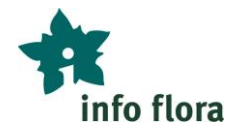

# **Funzioni di base in FlorApp** *Esercizi con aiuto*

Con « FlorApp », l'applicazione per smartphone, è possibile inserire le osservazioni sul campo (senza bisogno di una connessione internet o di una rete telefonica disponibile) e trasmetterle a InfoFlora una volta rientrati a casa (con la connessione internet).

*Se non hai ancora installato FlorApp e/o se non hai ancora un conto utente pressoi InfoFlora, puoi iniziare consultando il manuale utente "Crea un conto utente" che ti mostrerà come registrarti e installare FlorApp.*

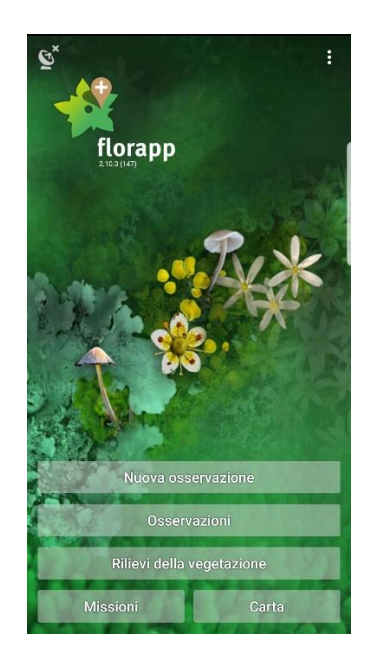

## **Esercizio 1: Creazione rapida di osservazioni**

Recati all'esterno e crea una o, se possibile diverse, nuove osservazioni (1) provando le seguenti azioni:

- Crea un'osservazione con una foto scattata sul campo (2)
- Inserisci il nome scientifico o il comune della specie (3)
- Inseririsci solo il nome della specie (senza il nome del genere) (3)
- Inserisci un'osservazione quando non sai ancora di quale specie si tratta: ad es. inserisci « Fiore blu » e seleziona « Piante vascolari » (3)

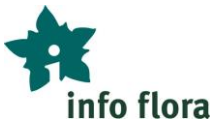

Funzioni di base FlorApp

- Cerca solo in « Piante vascolari » se sono selezionati tutti i gruppi di organismi, l'elenco delle specie disponibili è molto più lungo ed è meno facile trovare una specie particolare (4)
- Quante lettere devi digitare per ottenere solo *Dactylorhiza maculata* subsp. *fuchsii*?
- Quale campo utilizzare se non sei sicuro della determinazione? (5)
- C'è bisogno di una connessione internet per fare delle osservazioni?

# *Aiuto:*

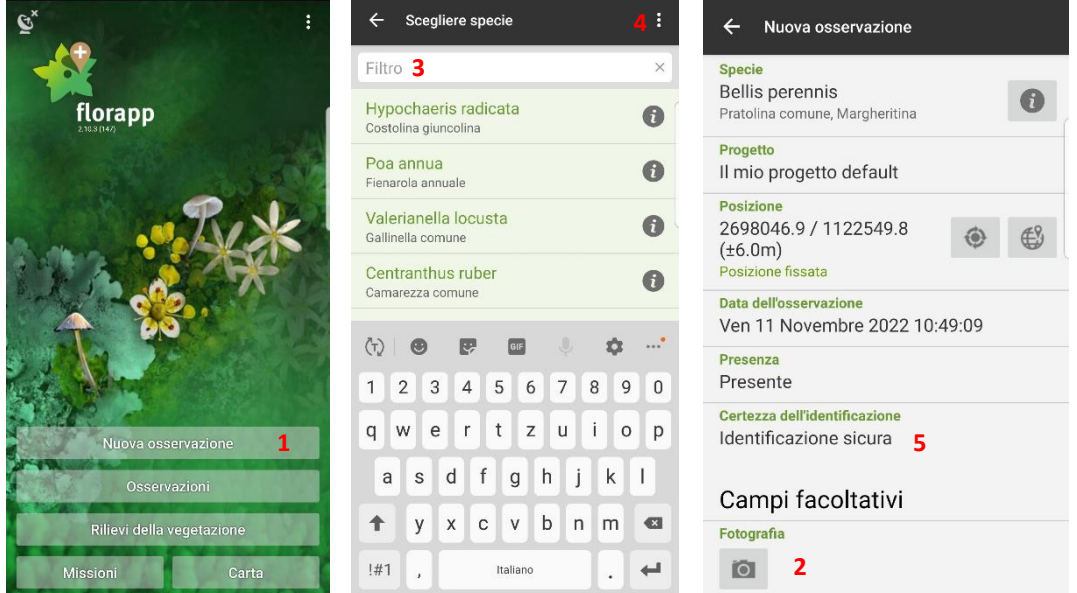

## **Esercizio 2: Campi facoltativi di un'osservazione**

Guarda tutti gli altri campi facoltativi disponibili per un'osservazione e dai un'occhiata ai diversi valori che possono essere selezionati:

- Dove puoi registrare l'abbondanza? (1)
- È possibile fare un'osservazione negativa (cioè annotare che una specie non è più presente in un sito) (2)
- Dove puoi indicare che si tratta di una popolazione coltivata? (3)
- Scrivi una descrizione della località per facilitare una ricerca successiva (4)
- Dove puoi registrare ulteriori annotazioni sull'osservazione? (5)

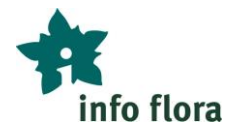

#### *Aiuto:*

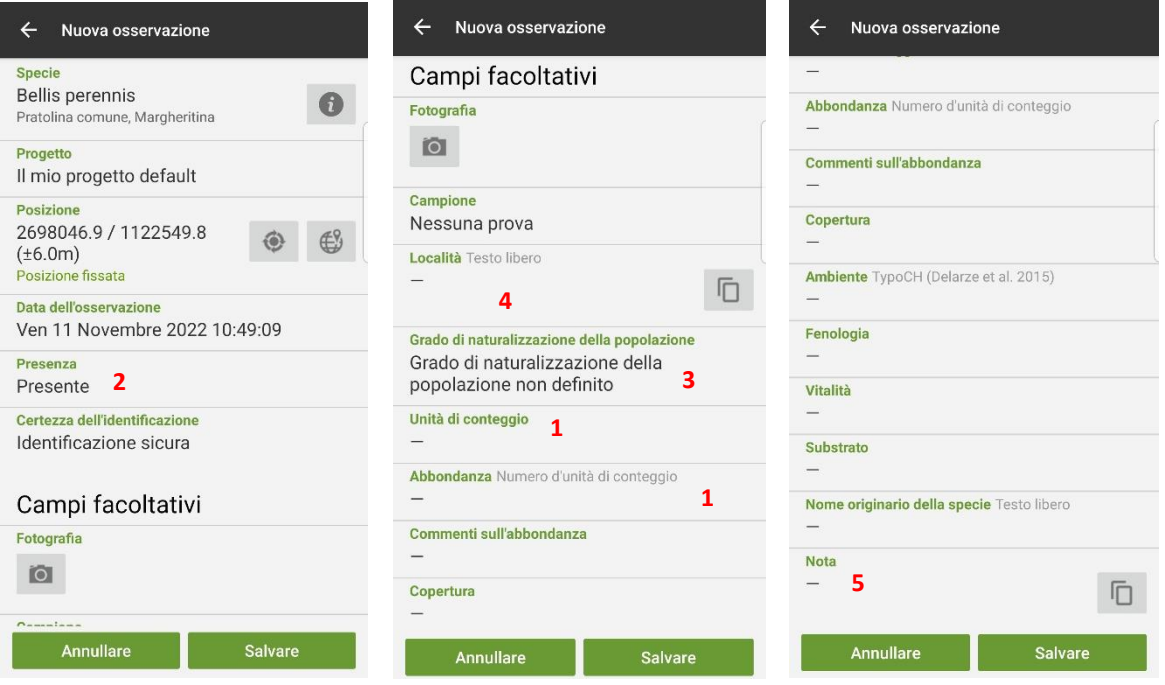

### **Esercizio 3: Modificare ed eliminare delle osservazioni**

Modifica un'osservazione che hai già eseguito (1) provando quanto segue:

- Aggiungi una foto ad un'osservazione esistente (2)
- Una volta a casa, desideri creare una seconda osservazione, situata nello stesso luogo di un'altra osservazione fatta durante il giorno. Come procedi? (3)
- Quando hai inserito un'osservazione, non sapevi esattamente di quale specie si trattava. Crea un'osservazione di *Veronica* sp. e successivamente correggila in *Veronica persica* (4)
- Registra una falsa osservazione, ad esempio di *Yucca filamentosa*, e quindi cancellala (5)

*Nota: in FlorApp la modifica di un'osservazione è possibile solo finché l'osservazione non è stata trasmessa. Una volta inviata, un'osservazione può essere modificata solo nel Taccuino in linea.*

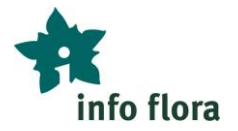

#### *Aiuto :*

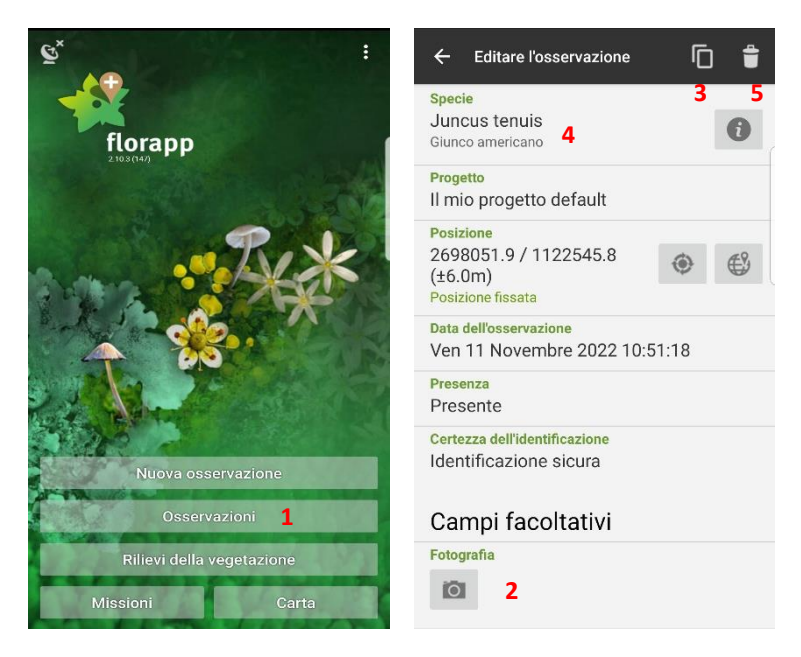

## **Esercizio 4: Controllare le coordinate**

A volte il GPS è impreciso e si preferisce posizionare l'osservazione « manualmente » sulla carta. Prova a eseguire le operazioni seguenti:

- Guarda un'osservazione sulla carta (in FlorApp) e controlla che sia posizionata nel posto giusto (1)
- Cerca di migliorare l'accuratezza dell'osservazione usando la carta (2)
- Cerca di capire come correggere la posizione geografica quando necessario (il segnale GPS può essere limitato da alberi o pareti rocciose vicine, ad esempio)  $(1 + 2)$

*Nota: per scaricare la carta è necessaria una connessione internet. Tuttavia, la carta resta nella memoria del dispositivo per qualche tempo e può essere utilizzata sul campo anche senza una connessione internet. A casa, prima di partire per un'escursione, vale quindi la pena di scaricare la carta necessaria ingrandendola e spostandosi nell'area dell'escursione pianificata.*

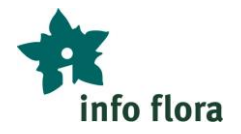

#### *Aiuto:*

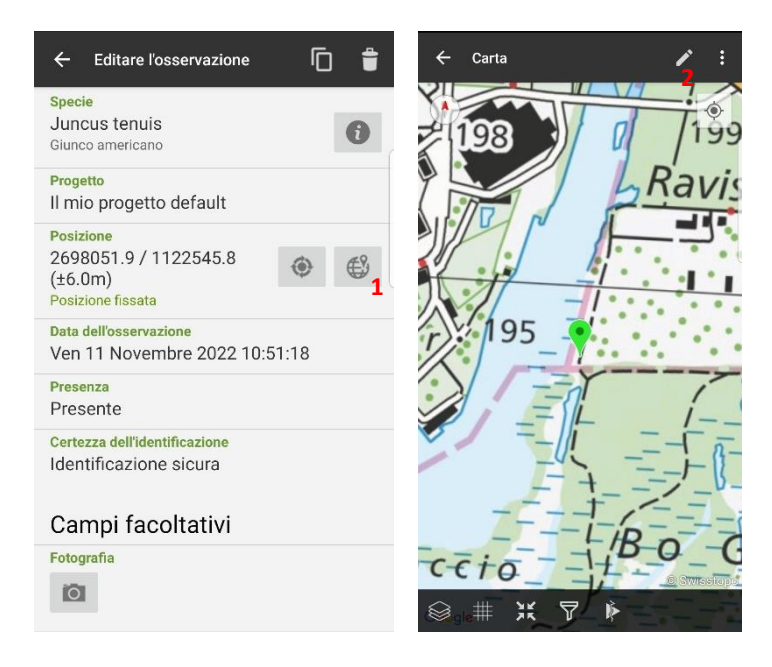

## **Esercizio 5: Assegnare un'osservazione ad un progetto**

Prova a selezionare un progetto diverso dal "Il mio progetto default". (È possibile che hai accesso ad un solo progetto.) I progetti condivisi con altre persone permettono di visualizzare le osservazioni di altre persone sul Taccuino in linea una volta trasmesse.

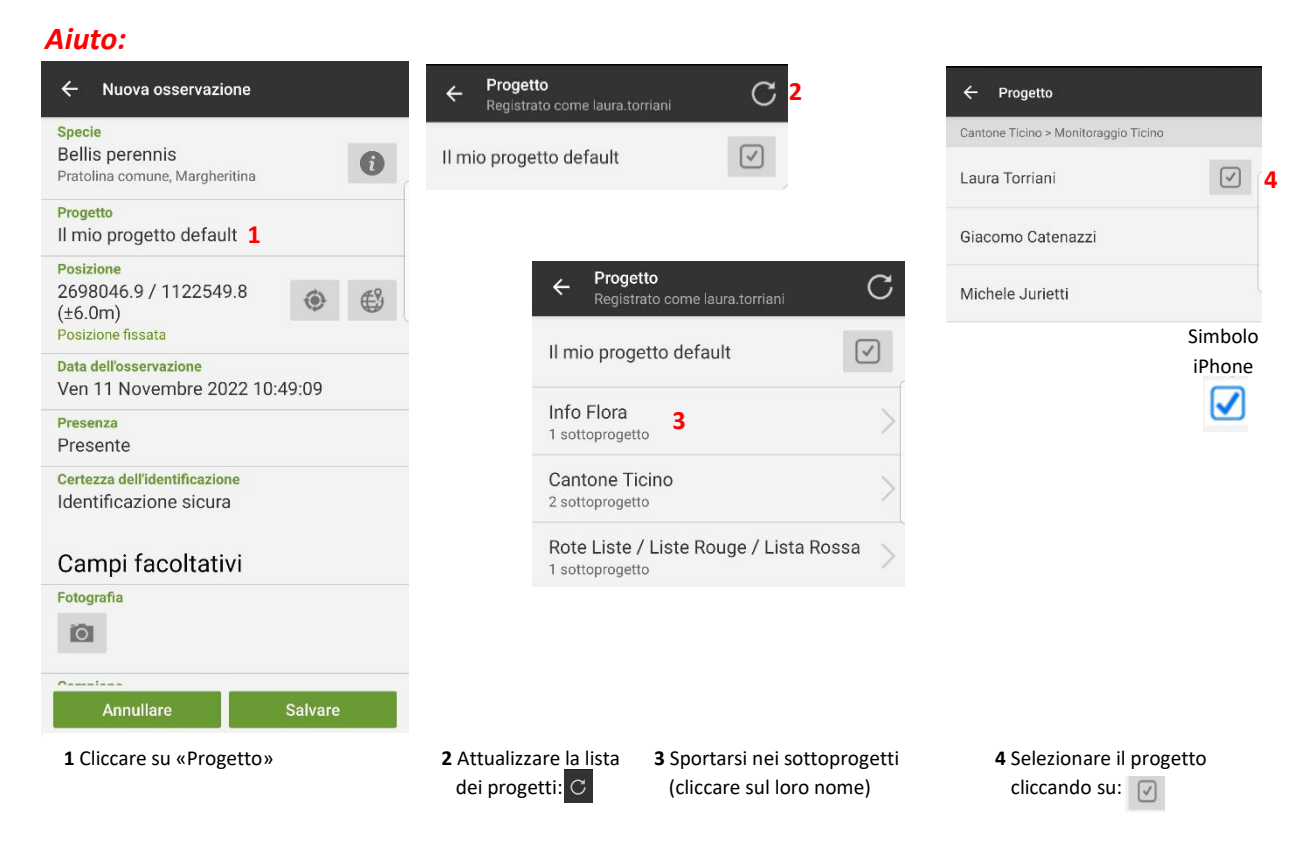

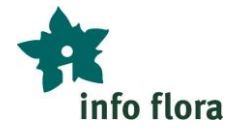

## **Esercizio 6: Trasmettere delle osservazioni**

Invia le tue osservazioni a InfoFlora (1). Non appena le osservazioni vengono trasmesse, sono visibili nel tuo Taccuino in linea e possono essere consultate o modificate. In FlorApp, le osservazioni trasmesse non possono più essere modificate.

#### *Aiuto:*

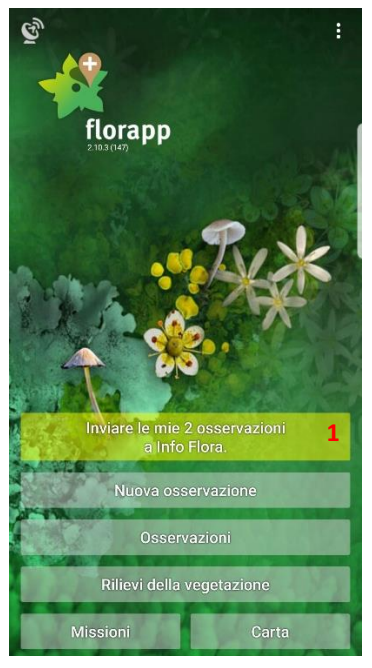

#### *Buono a sapersi:*

*È utile scaricare l'elenco delle specie 5x5 di volta in volta quando questa opzione viene offerta nella schermata iniziale dell'applicazione. Ciò consente di aggiornare i messaggi che appaiono quando si crea un'osservazione (ad esempio, "Questa specie è ancora sconosciuta in questo settore. Per favore, aggiungi una foto alla tua osservazione").*

 **L'ora delle domande del 1.3.2024 dalle 9-10h ti permetterà di rispondere alle tue domande su questi esercizi. È possibile iscriversi fino al 23.2.2024 inviando una e-mail [a](mailto:jasmin.redling@infoflora.ch) [jasmin.redling@infoflora.ch](mailto:jasmin.redling@infoflora.ch)**